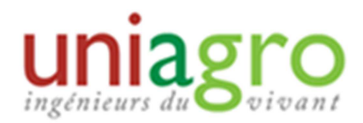

## METTRE A JOUR LES COORDONNEES / PREFERENCES D'UN MEMBRE DU GR

## Concept :

Mettre à jour les profils des agros qui en font la demande.

## Mise à jour de la base de données :

Vous pouvez tout d'abord informer les agros qu'ils peuvent gérer eux-mêmes leurs paramètres perso, courriels et abonnements, dans leur Espace PRIVE.

Si la personne ne veut pas le faire directement elle-même ; l'administrateur doit aller dans sa fiche

Une fois sur la page d'accueil administration, aller dans ANNUAIRE  $\rightarrow$  MEMBRES  $\rightarrow$ MODIFICATION.

Compléter les critères de recherche ou cliquer directement sur le bouton « recherche » pour afficher tous les agro de votre GR.

Après avoir trouvé l'agro concerné, le profil de ce dernier permet de modifier l'ensemble des informations le concernant (en cliquant sur le bouton MAJ dans l'avant dernière colonne) :

- Onglet état civil : nom, prénom, diplôme, date de naissance, date de décès…

- Mails/abonnements : permet de définir l'adresse mail utilisée pour la réception des mails UNIAGRO. Cet onglet permet aussi de gérer les Abonnements au mailing (GR, enquêtes, newsletter), …)
- Cotisation : cet onglet permet de visualiser quelle cotisation a été réglée par le membre (cotisation de base, offre d'emploi, dons, …) en fonction des années.
- Adresse perso : onglet contenant l'adresse postale du membre + téléphone + mail principal
- Activité pro : onglet contenant les informations relatives au poste actuel du membre.
- Historique pro : onglet contenant les informations relatives aux précédents postes actuel du membre.
- Confidentialité : détermine les niveaux de confidentialité des différentes informations du profil.
- Groupes : permet de visualiser les groupes auxquels est affilié le membre. C'est cet onglet qui permet de retirer un membre d'un GR, par exemple.

Précision : l'ongle « Mail / abonnement » permet de choisir quels mails sont reçus, ou non, par les membres. Il permet un tri affiné des différents types de messages. Pour stopper complètement les informations provenant d'un GR (lors d'un déménagement par exemple), il faut aller dans l'onglet « groupe » et décocher le GR en question.